- 1. Go to Home Page at [www.emmarentiasailingclub.co.za](http://www.google.com/url?q=http%3A%2F%2Fwww.emmarentiasailingclub.co.za&sa=D&sntz=1&usg=AFQjCNFjGoSvSMxVU3mRLwra40wEIm2GlQ)
- 2. Select the "Member " tab

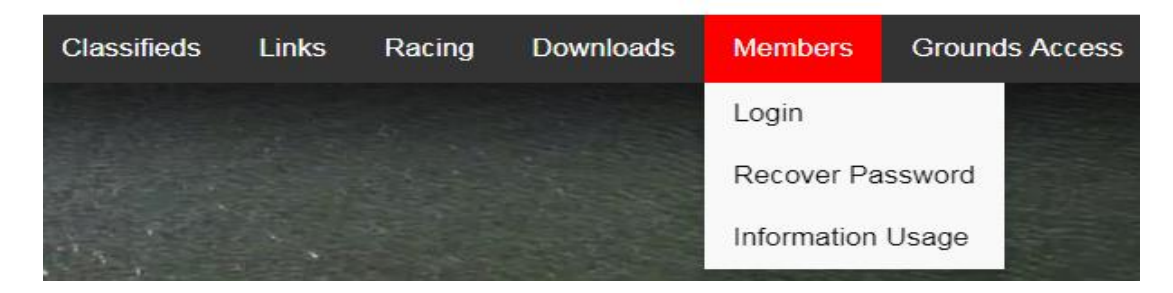

3. Select "Login" tab it will take you to the login page.

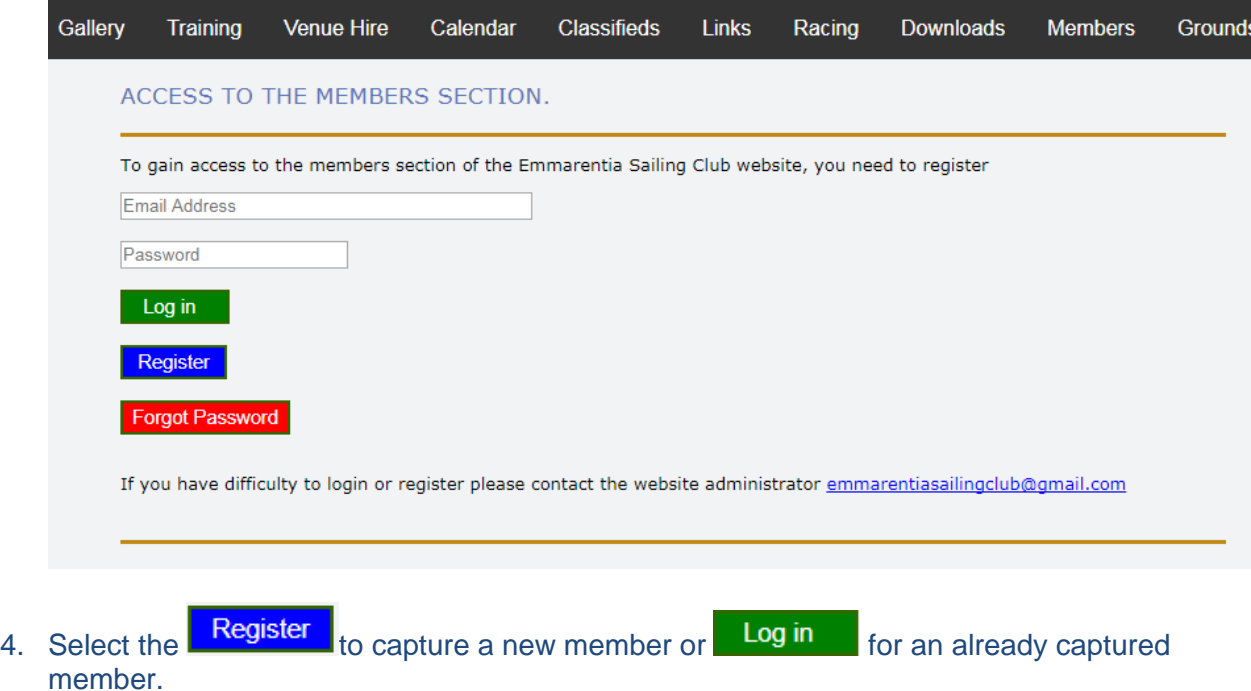

5. On the "Fill in personal details – All details comply with POPI Act to maintain confidentiality which can be read under "Information Usage"

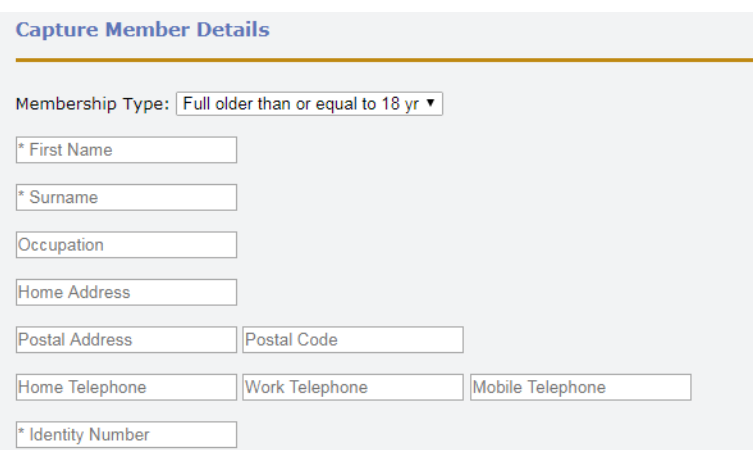

- 6. System will send you an email to your selected email this confirms that the person registering is linked to the email provided
- 7. Open email from your stipulated email account
- 8. Follow instructions in email; it will take you back to the website.
- Log in 9. Select
- 10. Select "Fees / Capture" input your details

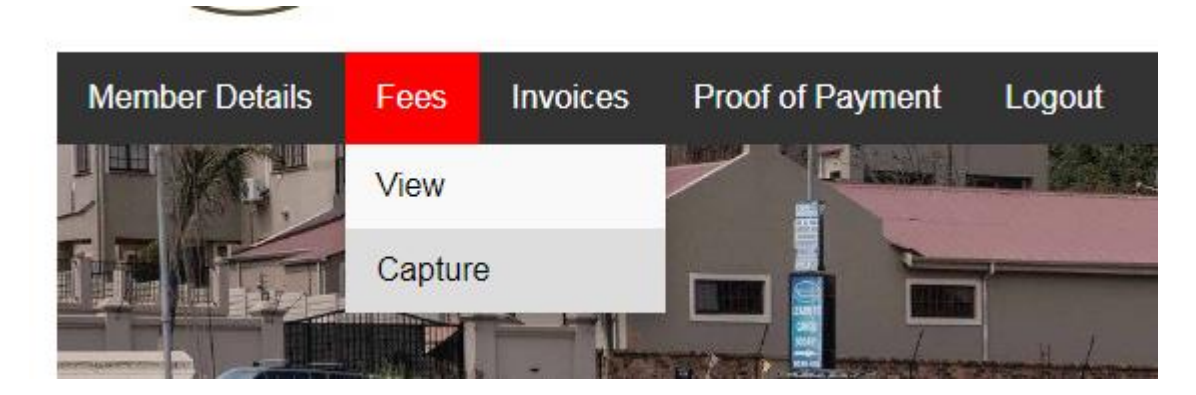

11. Select "Create Fee Items"

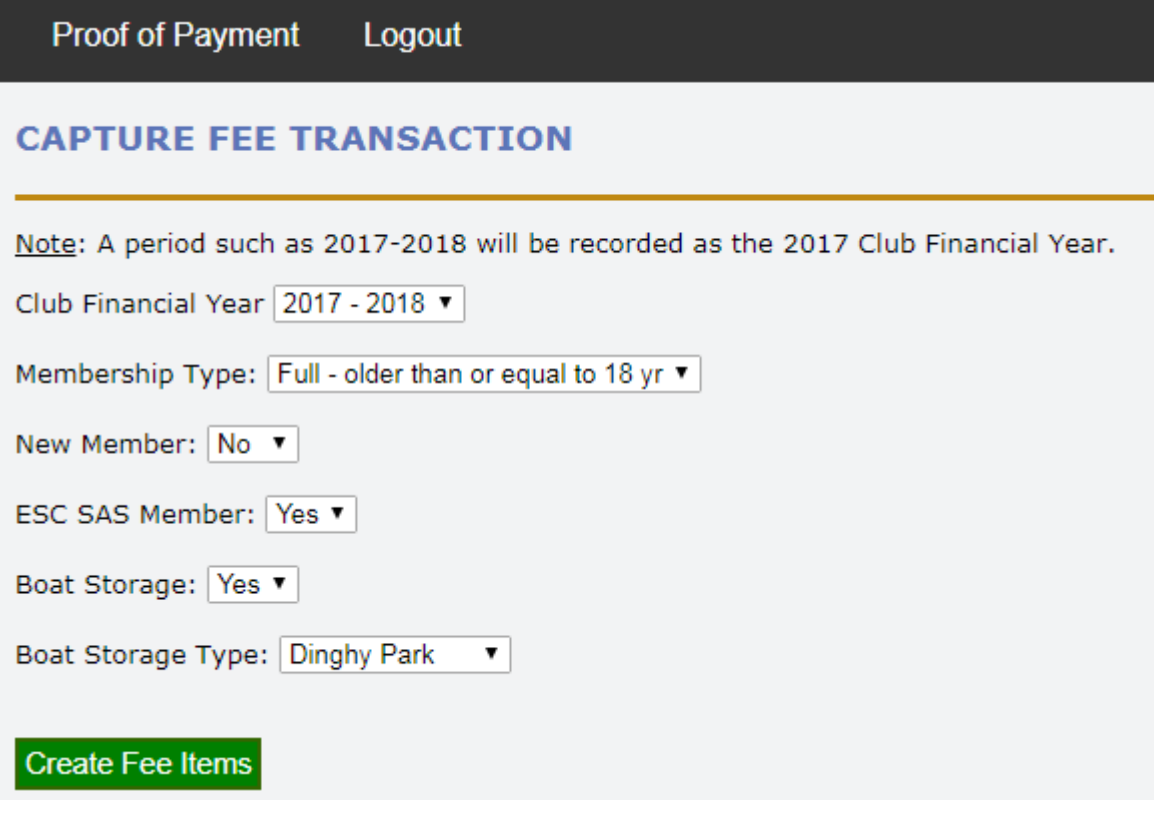

12. Select "Fees/View" to see invoice-able items and costs

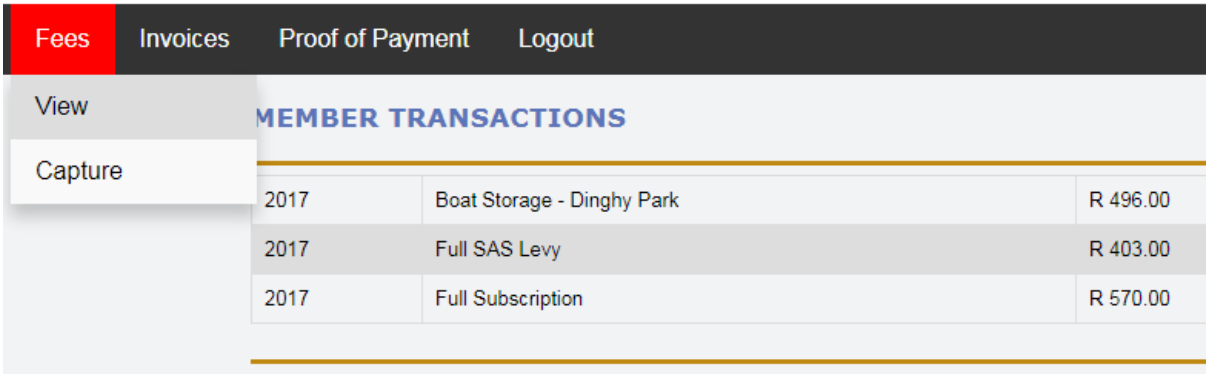

13. Select "Invoices / Generate" – it will send your invoice to your email address with the invoice as "pdf" attachment.

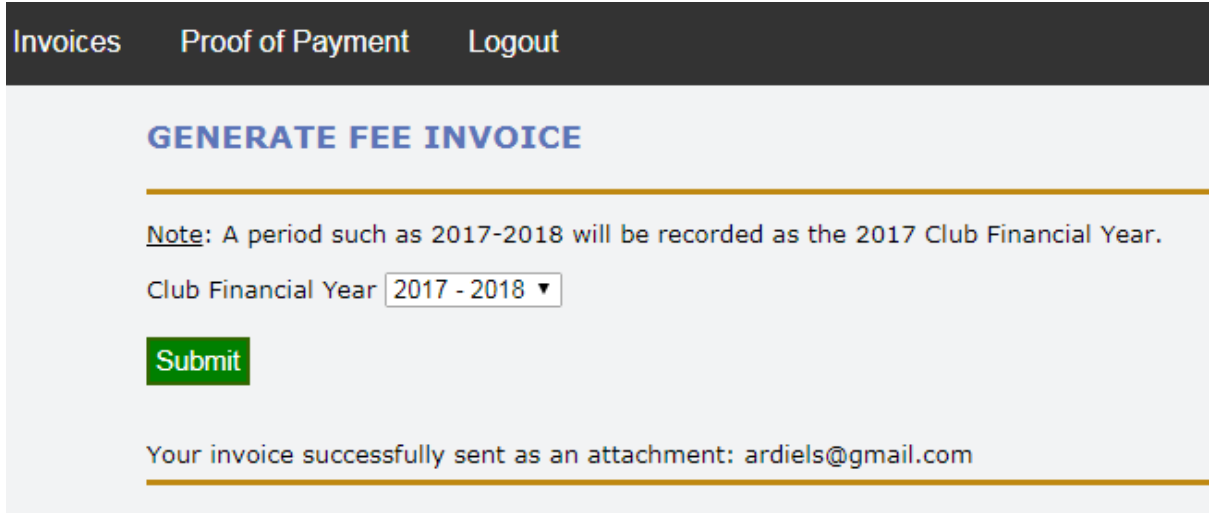

14. You may view the invoice by following the hyperlink on the invoice number as follows:

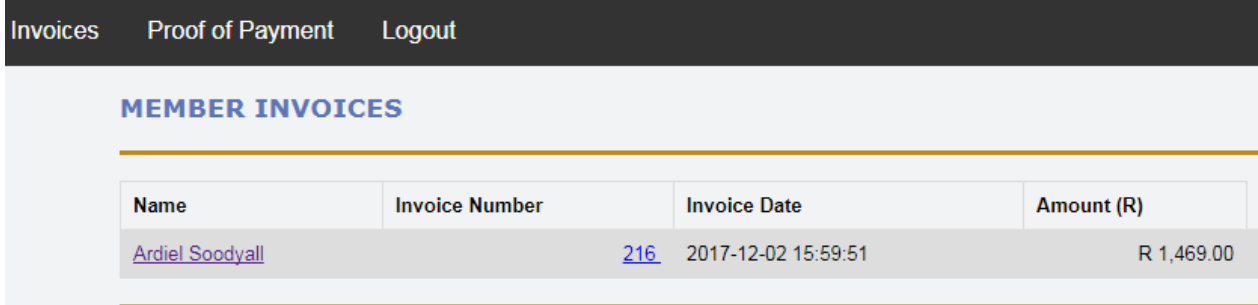

- 15. Execute an EFT for the invoice amount DO NOT email to ESC
- 15. Save Proof of Payment to your hard drive.
- 16. Select "Proof of Payment / Upload" and upload the PoP to the website.

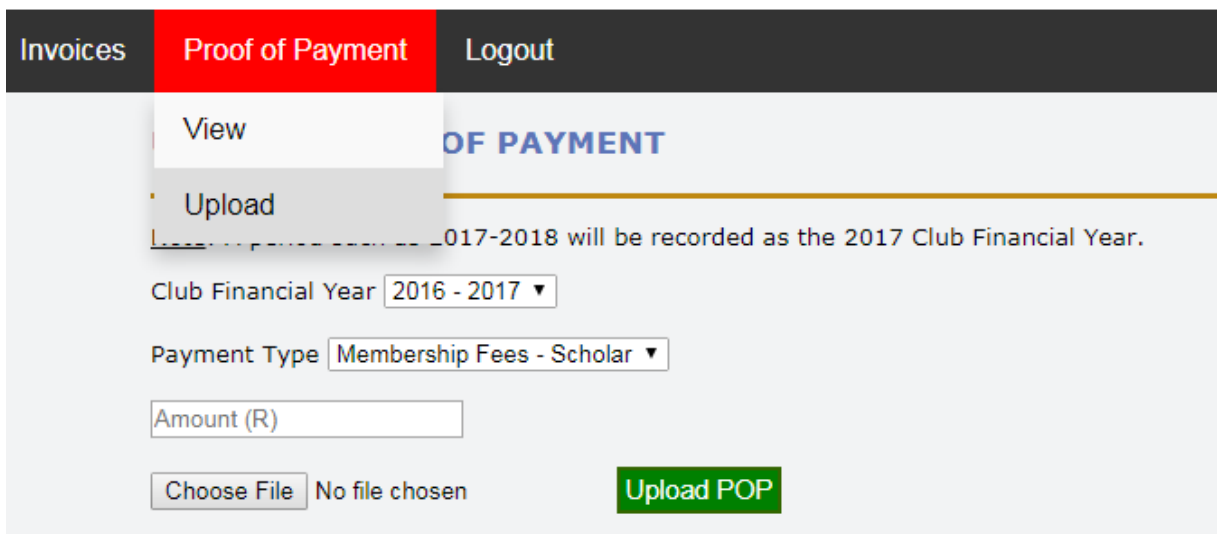

17. Notify [emmarentiasailingclub@gmail.com](https://mail.google.com/mail/u/1/h/67vfwbb7akj7/?&cs=wh&v=b&to=emmarentiasailingclub@gmail.com) so that the administrator can organize a membership card (ID size) and car sticker for parking.